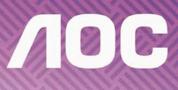

# LCD Monitor User Manual E2451F<sub>H</sub> LED Backlight

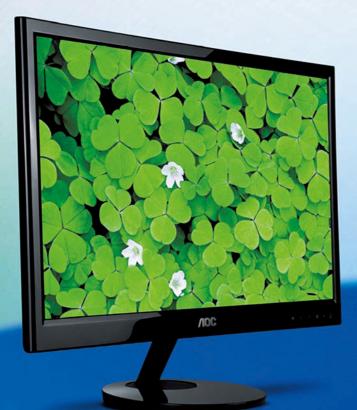

Slim with Versatility. Slim in Style.

WWW.AOC.COM ©2013 AOC.All Rights Reserved.

| Safety                                                          | 3  |
|-----------------------------------------------------------------|----|
| National Conventions                                            | 3  |
| Power                                                           | 4  |
| Installation                                                    | 5  |
| Cleaning                                                        | 6  |
| Other                                                           |    |
| Setup                                                           |    |
| Contents in Box                                                 |    |
| Setup Stand & Base                                              |    |
| Adjusting Viewing Angle                                         |    |
| Connecting the Monitor                                          |    |
| Adjusting                                                       |    |
| Setting Optimal Resolution                                      |    |
| Windows 8                                                       |    |
| Windows Vista                                                   |    |
| Windows XP                                                      |    |
| Windows ME/2000                                                 |    |
| Hotkeys                                                         |    |
| OSD Setting                                                     |    |
| Luminance                                                       |    |
| Image Setup                                                     |    |
| Color Setup                                                     |    |
| Picture Boost                                                   |    |
| OSD Setup                                                       |    |
|                                                                 |    |
| Extra                                                           |    |
|                                                                 |    |
| LED Indicator                                                   |    |
| Driver                                                          |    |
| Monitor Driver                                                  |    |
| Windows 8                                                       |    |
| Windows 7                                                       |    |
| Windows Vista                                                   |    |
| Windows XP                                                      |    |
| Windows 2000                                                    |    |
| Windows ME                                                      |    |
| i-Menu                                                          |    |
| e-Saver                                                         | 43 |
| Screen+                                                         | 44 |
| Troubleshoot                                                    |    |
| Specification                                                   | 46 |
| General Specification                                           | 46 |
| Preset Display Modes                                            | 47 |
| Pin Assignments                                                 | 48 |
| Plug and Play                                                   | 49 |
| Regulation                                                      | 50 |
| FCC Notice                                                      | 50 |
| WEEE Declaration                                                | 51 |
| Service                                                         | 52 |
| EU WARRANTY FOR AOC MONITORS                                    | 52 |
| Warranty Statement for North & South America (excluding Brazil) | 54 |

# Safety

# **National Conventions**

The following subsections describe notational conventions used in this document.

#### Notes, Cautions, and Warnings

Throughout this guide, blocks of text may be accompanied by an icon and printed in bold type or in italic type. These blocks are notes, cautions, and warnings, and they are used as follows:

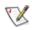

NOTE: A NOTE indicates important information that helps you make better use of your computer system.

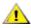

**CAUTION:** A CAUTION indicates either potential damage to hardware or loss of data and tells you how to avoid the problem.

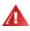

**WARNING:** A WARNING indicates the potential for bodily harm and tells you how to avoid the problem. Some warnings may appear in alternate formats and may be unaccompanied by an icon. In such cases, the specific presentation of the warning is mandated by regulatory authority.

## Power

The monitor should be operated only from the type of power source indicated on the label. If you are not sure of the type of power supplied to your home, consult your dealer or local power company.

The monitor is equipped with a three-pronged grounded plug, a plug with a third (grounding) pin. This plug will fit only into a grounded power outlet as a safety feature. If your outlet does not accommodate the three-wire plug, have an electrician install the correct outlet, or use an adapter to ground the appliance safely. Do not defeat the safety purpose of the grounded plug.

Unplug the unit during a lightning storm or when it will not be used for long periods of time. This will protect the monitor from damage due to power surges.

A Do not overload power strips and extension cords. Overloading can result in fire or electric shock.

To ensure satisfactory operation, use the monitor only with UL listed computers which have appropriate configured receptacles marked between 100 - 240V ~, Min. 5A

A The wall socket shall be installed near the equipment and shall be easily accessible.

For use only with the attached power adapter (Output 12Vdc) which have UL listed license (Only for monitors with power adapter).

Manufacturers: TPV ELECTRONICS(FUJIAN) CO., LTD model: ADPC1236 TPV Display Technology(Wuhan) CO., LTD model: ADPC1236

## Installation

Do not place the monitor on an unstable cart, stand, tripod, bracket, or table. If the monitor falls, it can injure a person and cause serious damage to this product. Use only a cart, stand, tripod, bracket, or table recommended by the manufacturer or sold with this product. Follow the manufacturer's instructions when installing the product and use mounting accessories recommended by the manufacturer. A product and cart combination should be moved with care.

Never push any object into the slot on the monitor cabinet. It could damage circuit parts causing a fire or electric shock. Never spill liquids on the monitor.

L Do not place the front of the product on the floor.

If you mount the monitor on a wall or shelf, use a mounting kit approved by the manufacturer and follow the kit instructions.

Leave some space around the monitor as shown below. Otherwise, air-circulation may be inadequate hence overheating may cause a fire or damage to the monitor.

See below the recommended ventilation areas around the monitor when the monitor is installed on the wall or on the stand:

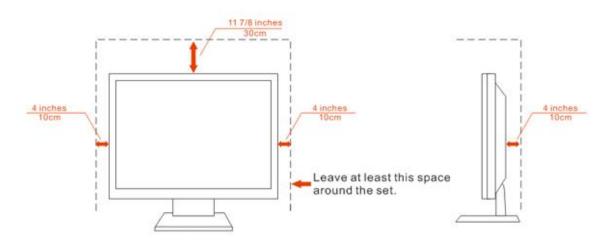

## Installed with stand

# Cleaning

Clean the cabinet regularly with cloth. You can use soft-detergent to wipe out the stain, instead of strong-detergent which will cauterize the product cabinet.

When cleaning, make sure no detergent is leaked into the product. The cleaning cloth should not be too rough as it will scratch the screen surface.

Please disconnect the power cord before cleaning the product.

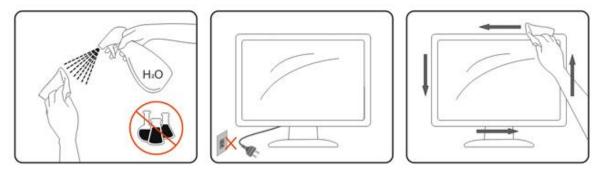

## Other

If the product is emitting a strange smell, sound or smoke, disconnect the power plug IMMEDIATELY and contact a Service Center.

All Make sure that the ventilating openings are not blocked by a table or curtain.

LOD not engage the LCD monitor in severe vibration or high impact conditions during operation.

LO not knock or drop the monitor during operation or transportation.

# Setup

# **Contents in Box**

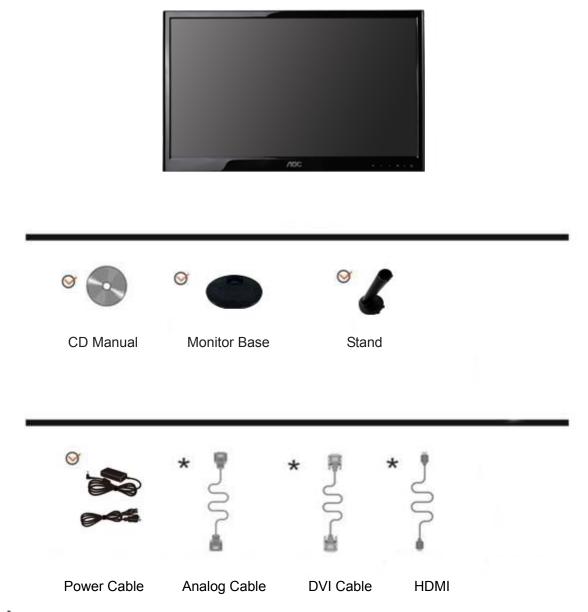

\* Not all signal cables (Analog, DVI, and HDMI cables) will be provided for all countries and regions. Please check with the local dealer or AOC branch office for confirmation.

# Setup Stand & Base

Please setup or remove the base following the steps as below.

#### Setup:

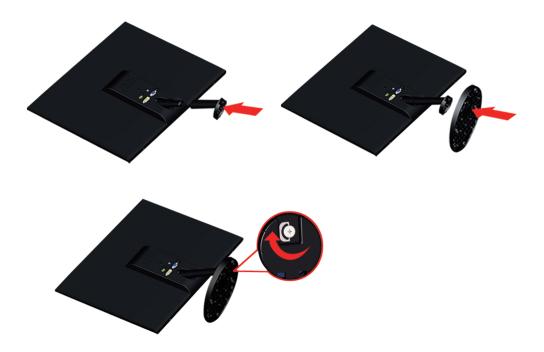

Remove:

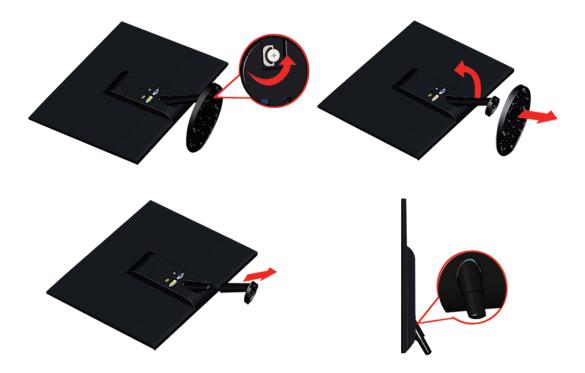

Unit standing without base is available. (Caution: must put unit in flat surface. Any uneven or sloped surface may result unit damaged or injury to user.)

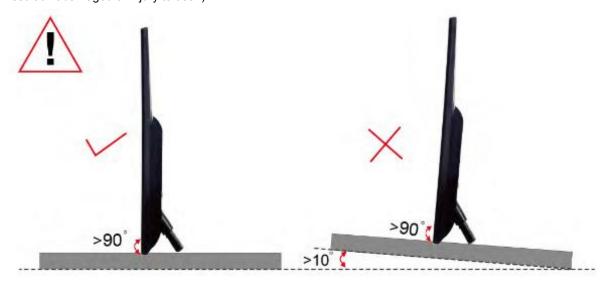

# **Adjusting Viewing Angle**

For optimal viewing it is recommended to look at the full face of the monitor, then adjust the monitor's angle to your own preference.

Hold the stand so you will not topple the monitor when you change the monitor's angle.

You are able to adjust the monitor's angle from -3° to 25 °.

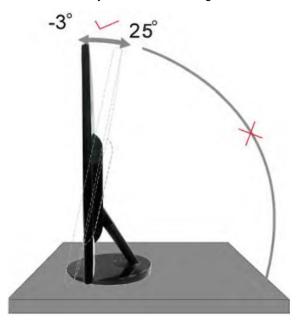

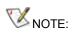

Do not touch the LCD screen when you change the angle. It may cause damage or break the LCD screen.

# **Connecting the Monitor**

Cable Connections In Back of Monitor and Computer:

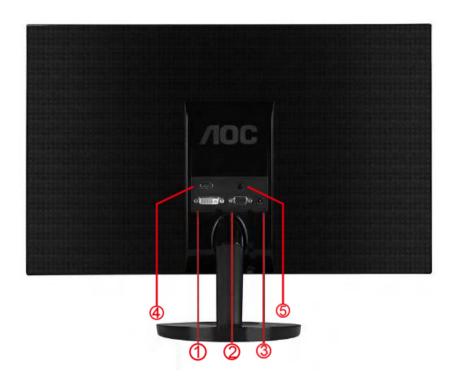

- 1 DVI
- 2 D-SUB
- 3 Power
- 4 HDMI
- 5 Earphone jack

To protect equipment, always turn off the PC and LCD monitor before connecting.

- 1 Connect the power cable to the AC port on the back of the monitor.
- 2 Connect one end of the 15-pin D-Sub cable to the back of the monitor and connect the other end to the computer's D-Sub port.
- 3 (Optional-Requires a video card with DVI port) -Connect one end of the DVI cable to the back of the monitor and connect the other end to the computer's DVI port.

4 Connect one end of the HDMI cable to the back of the monitor and connect the other end to the computer's HDMI port.

- 5 Earphone jack: This port is only available when an HDMI cable is connected.
- 6 Turn on your monitor and computer.

If your monitor displays an image, installation is complete. If it does not display an image, please refer Troubleshooting.

# Adjusting

# **Setting Optimal Resolution**

## Windows 8

#### For Windows 8:

1. Right click and click **All apps** at the bottom-right of the screen.

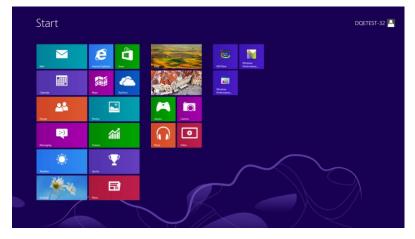

| Apps              |          |            |                       |                               |                                  |
|-------------------|----------|------------|-----------------------|-------------------------------|----------------------------------|
| b <sup>Bing</sup> | Reade    |            | n Accessories         | WordPad                       | Computer                         |
| Calendar          | 🔼 SkyDr  | • 🔳 י      |                       | XPS Viewer                    | Control Punel                    |
| Camera            | 🝸 Sports | 40         |                       | ows Ease of Access            | Default Programs                 |
| Desktop           | Store    | 🖬 🖬        | Math Input Panel 🛛 😜  | Magnifier                     | File Explorer                    |
| Finance 🛛         | 🔟 Travel |            | Noteped               | Narrator                      | Help and Support                 |
| Games             | Video    | <i>ൽ</i> ' | kint 🗐                | On-Screen<br>Kryboard         | Run                              |
| internet Explorer | Weath    | · 😼        | Remote Desktop        | Windows Speech<br>Recognition | Task Manager                     |
| Mai               |          | e          | Snipping Tool Winds   | ows Kits 🦉                    | Windows Defender                 |
| Maps 1            |          |            | Sound Recorder 🛛 🥃    | GPUNIew                       | Windows Eary<br>Transfer         |
| Messaging         |          | <b></b>    | Steps Recorder        | GPUNiew Help                  | Windows Easy<br>Transfer Reports |
| Music             |          |            | Sticky Notes 🛛 📷      | Windows<br>Performance        | PowerShell                       |
| E News            |          |            | Windows Fax and Scan  | Windows<br>Performance        |                                  |
| People            |          | U.         | Windows Journal Winds |                               |                                  |
| Photos            |          |            | Windows Media         |                               |                                  |

- 2. Set the "View by" to "Category".
- 3. Click Appearance and Personalization.

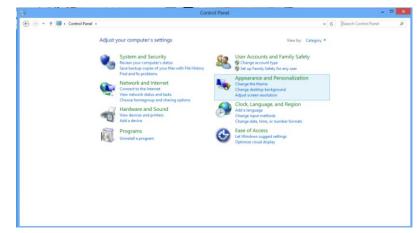

4. Click **DISPLAY.** 

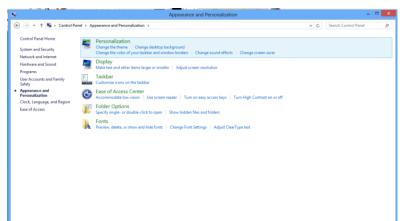

#### 5. Set the resolution **SLIDE-BAR** to 1920x1080.

|                                | Screen Resolution                                                                       | - 0                         |
|--------------------------------|-----------------------------------------------------------------------------------------|-----------------------------|
| 🐑 🍥 * 🕇 🜉 + Control Panel + Ap | pearance and Personalization + Display + Screen Resolution                              | V G Search Control Panel JO |
|                                | Change the appearance of your display                                                   |                             |
|                                | 0                                                                                       | Detect Identify             |
|                                | Display: 1. PLX2780H V                                                                  |                             |
|                                | Resolution: 1920 × 1080 (Recommended)<br>Orientation: High<br>1920 × 1080 (Recommended) | Advanced settings           |
|                                | Make text and other<br>What display setting                                             | Auvences secongs            |
|                                | OK                                                                                      | Cancel Apply                |
|                                | 1024 × 768                                                                              |                             |
|                                | LOW                                                                                     |                             |

## Windows Vista

For Windows Vista:

- 1 Click START.
- 2 Click CONTROL PANEL.

|                                  | _                                                                                                    |
|----------------------------------|----------------------------------------------------------------------------------------------------|
| Distances                        | (One                                                                                                    |
| and treat                        | white same                                                                                                    |
| Telsone Centre                   | Deserve                                                                                                    |
| Windows Media Flayer             | Atlant                                                                                                    |
| an wireboar Photo Lafley         | No.                                                                                                    |
| Rendered Live Messarger Devented | 2000                                                                                                    |
| A Mindows Mastery Space          | - Second Second Se |
| 1 Mindoo Sutaw                   | Computer                                                                                                    |
| Adadas Photophag CS2             | Reference .                                                                                                    |
| 2 Namelon                        | Convert To                                                                                                    |
| Conmand Pringe                   | Constituted                                                                                                    |
| 100                              | Defect Program                                                                                                    |
| > All Programs                   | Help and Support                                                                                                    |
| pur locat                        | P                                                                                                    |

#### 3 Click Appearance and Personalization.

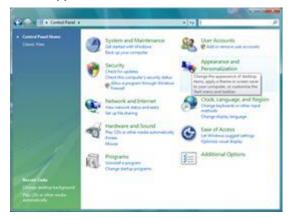

#### 4 Click Personalization

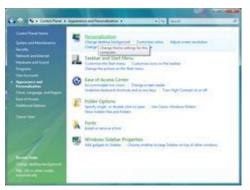

#### 5 Click Display Settings.

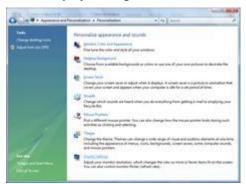

Set the resolution  $\ensuremath{\textbf{SLIDE-BAR}}$  to 1920 by 1080.

| tonitor                                                                       |                   |
|-------------------------------------------------------------------------------|-------------------|
| Drag the icons to match your monitors.                                        | jdentify Monitors |
|                                                                               |                   |
| (7) This is my main monitor                                                   |                   |
| Entend the deditop antis this monitor                                         |                   |
| Ibs a my main monitor     Totand the desitop ants this monitor     Besolution |                   |
| I Ibis is my main member<br>I Enend the debtop into this monitor<br>Besolvers | Solors            |

#### Windows XP

For Windows XP:

#### 1 Click START.

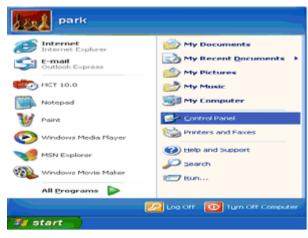

#### 2 Click SETTINGS.

3 Click CONTROL PANEL.

4 Click Appearance and Themes.

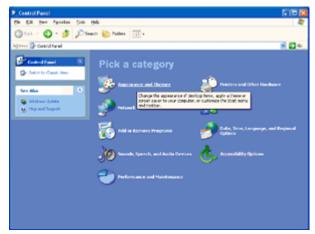

5 Double click **DISPLAY.** 

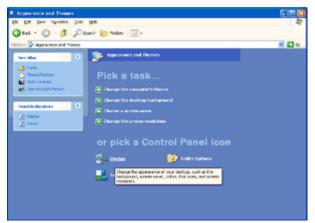

#### 6 Click SETTINGS.

7 Set the resolution **SLIDE-BAR** to 1920 by 1080.

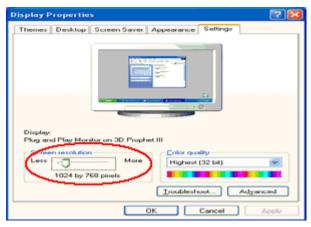

#### Windows ME/2000

For Windows ME/2000:

- 1 Click START.
- 2 Click SETTINGS.
- 3 Click CONTROL PANEL.
- 4 Double click **DISPLAY.**
- 5 Click SETTINGS.
- 6 Set the resolution **SLIDE-BAR** to 1920 by 1080.

## Hotkeys

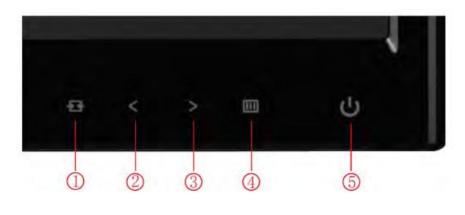

| 1 | Source / Auto / Exit |  |  |  |  |
|---|----------------------|--|--|--|--|
| 2 | Eco / <              |  |  |  |  |
| 3 | 4:3 or Wide / >      |  |  |  |  |
| 4 | Menu / Enter         |  |  |  |  |
| 5 | Power                |  |  |  |  |

### UPower

Press the Power button to turn on/off the monitor.

### Menu/Enter

Press to display the OSD or confirm the selection.

## < Eco (DCR)

Press the Eco key continuously to select the Eco mode of brightness and DCR on when there is no OSD. (Eco mode hot key may not be available in all models).

### > 4:3 or Wide

When there is no OSD, press > continuously to change 4:3 or wide image ratio. (If the product screen size is 4:3 or input signal resolution is wide format, the hot key is disable to adjust.)

#### Source / Auto / Exit

When the OSD is closed, press Auto/Source/Exit button continuously about 2 second to do auto configure (only for the models with dual or more inputs).

When the OSD is closed, press Auto/Source/Exit button will be Source hot key function (Only for the models with dual or more inputs).

## **OSD Setting**

Basic and simple instruction on the control keys.

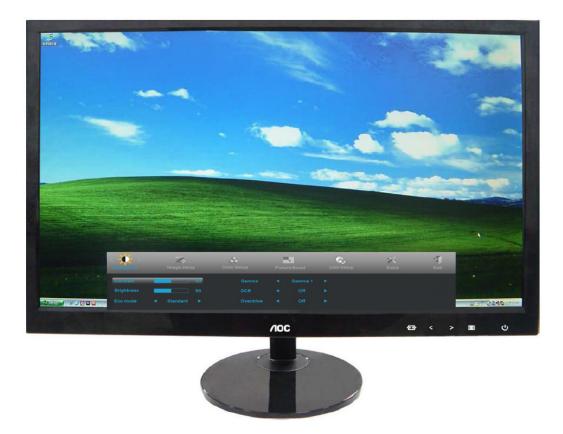

- 1) Press the III MENU-button to activate the OSD window.
- Press < or > to navigate through the functions. Once the desired function is highlighted, press the III
   MENU-button to activate it . press < or > to navigate through the sub-menu functions. Once the desired function is highlighted, press IIII MENU-button to activate it.
- 3) Press < or > to change the settings of the selected function. Press **+ AUTO** to exit. If you want to adjust any other function, repeat steps 2-3.
- 4) OSD Lock Function: To lock the OSD, press and hold the IM MENU button while the monitor is off and then press U power button to turn the monitor on. To un-lock the OSD press and hold the IM MENU button while the monitor is off and then press U power button to turn the monitor on.

#### Notes:

- 1) If the product has only one signal input, the item of "Input Select" is disable to adjust.
- 2) If the product screen size is 4:3 or input signal resolution is wide format, the item of "Image Ratio" is disable to adjust.
- One of DCR, Color Boost, and Picture Boost functions is active, the other two function is turned off accordingly.

## Luminance

| <<br>Luminance | Z:<br>Image Setu | P | Color Setup | Pictur | e Boost | C.<br>OSD Setup | X<br>Extra | Exit |
|----------------|------------------|---|-------------|--------|---------|-----------------|------------|------|
| Contrast       |                  |   | Gamma       |        | Gamma 1 |                 |            |      |
| Brightness     |                  |   | DCR         |        | Off     |                 |            |      |
| Eco mode       | Standard         |   | Overdrive   |        | Off     |                 |            |      |

- 1. Press III (Menu) to display menu.
- 2. Press < or > to select  $\stackrel{\checkmark}{\longrightarrow}$  (Luminance), and press  $\stackrel{\blacksquare}{\blacksquare}$  to enter.
- 3. Press < or > to select submenu, and press III to enter.
- 4. Press < or > to adjust.
- 5. Press 🛨 to exit.

| Brightness | 0-100    | Backlight Adjustment.           |  |  |
|------------|----------|---------------------------------|--|--|
| Contrast   | 0-100    | Contrast from Digital-register. |  |  |
|            | Standard | Standard Mode.                  |  |  |
|            | Text     | Text Mode.                      |  |  |
| Eco mode   | Internet | Internet Mode.                  |  |  |
|            | Game     | Game Mode.                      |  |  |
|            | Movie    | Movie Mode.                     |  |  |
|            | Sports   | Sports Mode.                    |  |  |
|            | Gamma1   | Adjust to Gamma 1.              |  |  |
| Gamma      | Gamma2   | Adjust to Gamma 2.              |  |  |
|            | Gamma3   | Adjust to Gamma 3.              |  |  |
|            | Off      | Disable dynamic contrast ratio. |  |  |
| DCR        | On       | Enable dynamic contrast ratio.  |  |  |
|            | Weak     |                                 |  |  |
| Overdrive  | Medium   | Adjust the response time        |  |  |
|            | Strong   |                                 |  |  |
|            | Off      |                                 |  |  |

## Image Setup

| < 🔁 >       | 2           |               | Ç,        | Ж     |      | - <b>X</b> |
|-------------|-------------|---------------|-----------|-------|------|------------|
| Image Setup | Color Setup | Picture Boost | OSD Setup | Extra | Exit | Luminance  |
| Clock       | 50          | H. Position   |           |       |      |            |
| Phase       | <b>5</b> 0  | V. Position   |           |       |      |            |
| Sharpness   | 50          |               |           |       |      |            |

- 1. Press III (Menu) to display menu.
- 2. Press < or > to select (Image Setup), and press III to enter.
- 3. Press < or > to select submenu, and press III to enter.
- 4. Press < or > to adjust.
- 5. Press 🛨 to exit.

| Clock          | 0-100 | Adjust picture Clock to reduce Vertical-Line noise.  |
|----------------|-------|------------------------------------------------------|
| Phase          | 0-100 | Adjust Picture Phase to reduce Horizontal-Line noise |
| Sharpness      | 0-100 | Adjust picture sharpness                             |
| <br>H.Position | 0-100 | Adjust the horizontal position of the picture.       |
| V.Position     | 0-100 | Adjust the vertical position of the picture.         |

## **Color Setup**

| Calor Setup   | Picture Boost | C,<br>OSD Setup | X<br>Extra | Exit | Luminance | Image Setup |
|---------------|---------------|-----------------|------------|------|-----------|-------------|
| Color Temp. 🖪 |               | Red             |            |      |           |             |
| DCB Mode 4    | Off 🕨         | Green           |            |      |           |             |
| DCB Demo ┥    | Off ►         |                 |            |      |           |             |

- 1. Press 🛄 (Menu) to display menu.
- 2. Press < or > to select (Color Setup), and press III to enter.
- 3. Press < or > to select submenu, and press III to enter.
- 4. Press < or > to adjust.
- 5. Press 🛨 to exit.

|  |              | Warm         |           | Recall Warm Color Temperature from EEPROM.   |
|--|--------------|--------------|-----------|----------------------------------------------|
|  |              | Normal       |           | Recall Normal Color Temperature from EEPROM. |
|  |              | Cool         |           | Recall Cool Color Temperature from EEPROM.   |
|  | Color setup. | sRGB         |           | Recall SRGB Color Temperature from EEPROM.   |
|  |              |              | Red       | Red Gain from Digital-register               |
|  |              | User         | Green     | Green Gain Digital-register.                 |
|  |              |              | Blue      | Blue Gain from Digital-register              |
|  |              | Full Enhance | on or off | Disable or Enable Full Enhance Mode          |
|  |              | Nature Skin  |           | Disable or Enable Nature Skin Mode           |
|  | DCB Mode     | Green Field  | on or off | Disable or Enable Green Field Mode           |
|  |              | Sky-blue     | on or off | Disable or Enable Sky-blue Mode              |
|  |              | AutoDetect   | on or off | Disable or Enable AutoDetect Mode            |
|  | DCB Demo     |              | On or off | Disable or Enable Demo                       |

### **Picture Boost**

| Picture Boost                          | OSD Setup | X<br>Extra            | Exit | Luminance | Z-i-<br>Image Setup | Color Setup |
|----------------------------------------|-----------|-----------------------|------|-----------|---------------------|-------------|
| Bright Frame     ◀<br>Frame Size     ■ | Off ►     | Brightnes<br>Contrast | s    |           | H. Position         | 50<br>50    |

- 1. Press III (Menu) to display menu.
- 2. Press < or > to select (Picture Boost), and press (III) to enter.
- 3. Press < or > to select submenu, and press III to enter.
- 4. Press < or > to adjust.
- 5. Press 🛨 to exit.

|   | Frame Size   | 14-100    | Adjust Frame Size                |
|---|--------------|-----------|----------------------------------|
|   | Brightness   | 0-100     | Adjust Frame Brightness          |
|   | Contrast     | 0-100     | Adjust Frame Contrast            |
| • | H. position  | 0-100     | Adjust Frame horizontal Position |
|   | V.position   | 0-100     | Adjust Frame vertical Position   |
|   | Bright Frame | on or off | Disable or Enable Bright Frame   |

#### Note:

Adjust the brightness, contrast, and position of the Bright Frame for better viewing experience.

## **OSD Setup**

| OSD Setup           |   | 次<br>Extra |          | Exit | Lum                        | inance | Z:<br>Image Setup | Colors       | etup | Picture |    |
|---------------------|---|------------|----------|------|----------------------------|--------|-------------------|--------------|------|---------|----|
| Language<br>Timeout | • | English    | ►<br>120 |      | H. Position<br>V. Position |        |                   | Transparence | 2    |         | 25 |

- 1. Press III (Menu) to display menu.
- 2. Press < or > to select (OSD Setup), and press III to enter.
- 3. Press < or > to select submenu, and press III to enter.
- 4. Press < or > to adjust.
- 5. Press 🛨 to exit.

| H.Position       | 0-100 | Adjust the horizontal position of OSD |
|------------------|-------|---------------------------------------|
| V.Position       | 0-100 | Adjust the vertical position of OSD   |
| Timeout          | 5-120 | Adjust the OSD Timeout                |
| <br>Transparence | 0-100 | Adjust the transparence of OSD        |
| Language         |       | Select the OSD language               |

| Extra        |      |           |             |          |    |             |                         |                 |
|--------------|------|-----------|-------------|----------|----|-------------|-------------------------|-----------------|
| < 🔀 >        | Exit | Luminance | Ima         | ige Setu | ıp | Color Setup | Picture Boost           | Ç,<br>OSD Setup |
| Input Select |      |           | Image Ratio |          |    |             | Resolution : 1024 (H) X | (768 (V)        |
| Auto Config. |      |           | DDC/CI      |          |    |             | H. Frequency: 60KHz     |                 |
| Off Timer    |      |           | Reset       |          |    |             | V. Frequency: 60Hz      |                 |

- 1. Press III (Menu) to display menu.
- 2. Press < or > to select  $\swarrow$  (Extra), and press  $\blacksquare$  to enter.
- 3. Press < or > to select submenu, and press  $\blacksquare$  to enter.
- 4. Press < or > to adjust.
- 5. Press 🛨 to exit.

|    | Input Select | AUTO/D-SUB/DVI/HDMI | Select Analog Sigal Source as Input                         |
|----|--------------|---------------------|-------------------------------------------------------------|
|    | Auto Config  | yes or no           | Auto adjust the picture to default                          |
| 31 | Off timer    | 0-24hrs             | Select DC off time                                          |
|    | Image Ratio  | wide or 4:3         | Select wide or 4:3 format for display                       |
|    | DDC-CI       | yes or no           | Turn ON/OFF DDC-CI Support                                  |
|    | Reset        | Yes or no           | Reset the menu to default                                   |
|    | Information  |                     | Show the information of the main image and sub-image source |

## Exit

| < 🐈 > | Luminance | Image Setup | Color Setup | Picture Boost | OSD Setup | )<br>Extra |
|-------|-----------|-------------|-------------|---------------|-----------|------------|
|       |           |             |             |               |           |            |
|       |           |             |             |               |           |            |

- 1. Press 🛄 (Menu) to display menu.
- 2. Press < or > to select (Exit), and press III to enter.

| Exit |  | Exit the main OSD |
|------|--|-------------------|
|------|--|-------------------|

# **LED Indicator**

| Status LED      | Color  |
|-----------------|--------|
| Full Power Mode | Blue   |
| Active-off Mode | Orange |

# Driver

# **Monitor Driver**

#### Windows 8

- 1. Start Windows® 8
- 2. Right click and click **All apps** at the bottom-right of the screen.

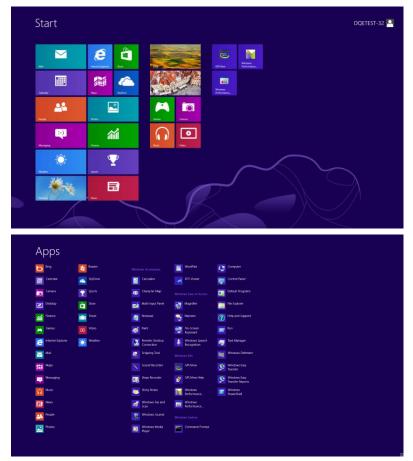

- 3. Click on the "Control panel" icon
- 4. Set the "View by" to "Large icons" or "Small icons".

| computer's settings |                                                                                                    |                                                                                                    |                                                                                                    |                                                                                                    |                                                                                                    |                                                                                                    |                                                                                                    |                                                                                                    |                                                                                                    |                                                                                                    |
|---------------------|----------------------------------------------------------------------------------------------------|----------------------------------------------------------------------------------------------------|----------------------------------------------------------------------------------------------------|----------------------------------------------------------------------------------------------------|----------------------------------------------------------------------------------------------------|----------------------------------------------------------------------------------------------------|----------------------------------------------------------------------------------------------------|----------------------------------------------------------------------------------------------------|----------------------------------------------------------------------------------------------------|----------------------------------------------------------------------------------------------------|
|                     |                                                                                                    |                                                                                                    |                                                                                                    |                                                                                                    |                                                                                                    |                                                                                                    |                                                                                                    |                                                                                                    | ew by:                                                                                                    | Category                                                                                                    |
| n Center            |                                                                                                    | Administrative Tools                                                                                                    |                                                                                                    | AutoPlay                                                                                                    | -                                                                                                    | BitLocker Drive Encryption                                                                                                    | <b>3</b>                                                                                                    | Color Management                                                                                                    |                                                                                                    | Large icons<br>Small icons                                                                                                    |
| ential Manager      | 9                                                                                                    | Date and Time                                                                                                    |                                                                                                    | Default Programs                                                                                                    | à,                                                                                                    | Device Manager                                                                                                    |                                                                                                    | Devices and Printers                                                                                                    |                                                                                                    |                                                                                                    |
| ay 🤅                | 9                                                                                                    | Ease of Access Center                                                                                                    | 鷭                                                                                                    | Family Safety                                                                                                    |                                                                                                    | File History                                                                                                    | £                                                                                                    | Flash Player (32-bit)                                                                                                    |                                                                                                    |                                                                                                    |
| er Options          | 1                                                                                                    | Fonts                                                                                                    | •3                                                                                                    | HomeGroup                                                                                                    | 2                                                                                                    | Indexing Options                                                                                                    | G                                                                                                    | Internet Options                                                                                                    |                                                                                                    |                                                                                                    |
| oard 🖇              | Ŧ                                                                                                    | Language                                                                                                    |                                                                                                    | Location Settings                                                                                                    | I                                                                                                    | Mouse                                                                                                    | tt.                                                                                                    | Network and Sharing<br>Center                                                                                                    |                                                                                                    |                                                                                                    |
| ication Area Icons  |                                                                                                    | NVIDIA Control Panel                                                                                                    |                                                                                                    | Performance Information<br>and Tools                                                                                                    | -                                                                                                    | Personalization                                                                                                    | 3                                                                                                    | Phone and Modern                                                                                                    |                                                                                                    |                                                                                                    |
| er Options          | 1                                                                                                    | Programs and Features                                                                                                    | 1                                                                                                    | Recovery                                                                                                    | 8                                                                                                    | Region                                                                                                    | -                                                                                                    | RemoteApp and Desktop<br>Connections                                                                                                    |                                                                                                    |                                                                                                    |
| d (                 | )                                                                                                    | Speech Recognition                                                                                                    |                                                                                                    | Storage Spaces                                                                                                    | ۲                                                                                                    | Sync Center                                                                                                    | 4                                                                                                    | System                                                                                                    |                                                                                                    |                                                                                                    |
| bar 🔒               |                                                                                                    | Troubleshooting                                                                                                    | 92                                                                                                    | User Accounts                                                                                                    | *                                                                                                    | Windows 7 File Recovery                                                                                                    | 龃                                                                                                    | Windows Defender                                                                                                    |                                                                                                    |                                                                                                    |
| lows Firewall       |                                                                                                    | Windows Update                                                                                                    |                                                                                                    |                                                                                                    |                                                                                                    |                                                                                                    |                                                                                                    |                                                                                                    |                                                                                                    |                                                                                                    |
|                     | ntial Manager III<br>v Ciptions III<br>ard IIII<br>coston Area korts IIII<br>t Ciptions IIII<br>ar IIIII<br>ar IIIIIIIIIIIIIIIIIIIIIIIIIIIIIIIIIIII | rtial Manager i 😭<br>ry & 🚱<br>r Options 🗼<br>ard $%$<br>cotion Area toons<br>i $Options$ $i i i i i i i i i i i i i i i i i i i$ | rtial Manager ≧ Date and Time<br>y ⊗ S Ease of Access Center<br>i Options ↓ Fonts<br>ard ∲ Language<br>cation Area Kons ≧ NMDA Control Panel<br>i Options ⓓ NMDA Control Panel<br>i Options ⓓ S Speech Recognition<br>ar Toubleshooting | ntial Manager <table-cell> 🔁 Date and Time 📑<br/>y Coptions 🗼 Fonts. 🖏<br/>cofferins 🙀 Language 🐯<br/>cation Area kcoss Element Elements Elements<br/>ard Elements Elements Elements<br/>La Elements Elements Elements<br/>La Elements Elements Elements<br/>La Elements Elements Elements<br/>La Elements Elements Elements<br/>La Elements Elements<br/>La Elements Elements<br/>La Elements Elements<br/>La Elements Elements<br/>La Elements Elements<br/>La Elements Elements<br/>La Elements Elements<br/>La Elements<br/>La</table-cell> | Initial Manager     Image: Control Family Solution     Image: Control Family Solution       yy     Image: Control Family Solution     Image: Control Family Solution       yy     Image: Control Family Solution     Image: Control Family Solution       ard     Image: Control Family Solution     Image: Control Family Solution       ard     Image: Control Family Solution     Image: Control Family Solution       Image: Control Family Solution     Image: Control Family Solution     Image: Control Family Solution       Image: Control Family Solution     Image: Control Family Solution     Image: Control Family Solution       Image: Control Family Solution     Image: Control Family Solution     Image: Control Family Solution       Image: Control Family Solution     Image: Control Family Solution     Image: Control Family Solution       Image: Control Family Solution     Image: Control Family Solution     Image: Control Family Solution       Image: Control Family Solution     Image: Control Family Solution     Image: Control Family Solution       Image: Control Family Solution     Image: Control Family Solution     Image: Control Family Solution       Image: Control Family Solution     Image: Control Family Solution     Image: Control Family Solution       Image: Control Family Solution     Image: Control Family Solution     Image: Control Family Solution       Image: Control Family Solution     Image: Control Family Solution     Image: C | Initial Manager     Image: Polar and Time     Image: Polar and Time     Image: Polar and and Time     Image: Polar and Time     I | Initial Manager     Image: Image: Image | Initial Manager       Image: Image: Image | Initial Manager       Image: Control Time       Image: Control Time | Total Manager       Image: Total and Time       Image: Total and Time       Image: Total and Total and Total a |

5. Click on the "Display" icon.

6 🗎 🗾

11:16 PM 12/25/2012

| idjust your computer's settings   |                           |                            |                         | View by: Small icons * |
|-----------------------------------|---------------------------|----------------------------|-------------------------|------------------------|
| Action Center                     | C Administrative Tools    | AutoPlay                   | No Backup and Restore   |                        |
| Color Management                  | Credential Manager        | a Date and Time            | Default Programs        |                        |
| Desktop Gadgets                   | J Device Manager          | wa Devices and Printers    | Display                 |                        |
| Ease of Access Center             | E Folder Options          | Fonts                      | Getting Started         |                        |
| HomeGroup                         | A- Indexing Options       | m Internet Options         | - Keyboard              |                        |
| Location and Other Sensors        | I Mouse                   | Stework and Sharing Center | Notification Area Icons |                        |
| NVIDIA Control Panel              | NVIDIA PhysX              | Revental Controls          | / Pen and Touch         |                        |
| Performance Information and Tools | Personalization           | Shone and Modern           | Power Options           |                        |
| Programs and Features             | Pealtek HD Audio Manager  | 📽 Recovery                 | Segion and Language     |                        |
| RemoteApp and Desktop Connections | Sound                     | Ø Speech Recognition       | Sync Center             |                        |
| System                            | Tablet PC Settings        | Taskbar and Start Menu     | Troubleshooting         |                        |
| User Accounts                     | a Windows Anytime Upgrade | Windows CardSpace          | Ne Windows Defender     |                        |
| Windows Firewall                  | 🗟 Windows Update          |                            |                         |                        |
|                                   |                           |                            |                         |                        |
|                                   |                           |                            |                         |                        |
|                                   |                           |                            |                         |                        |
|                                   |                           |                            |                         |                        |
|                                   |                           |                            |                         |                        |
|                                   |                           |                            |                         |                        |

6. Click on the "Change display settings" button.

| Control Panel                                                                                                    | All Control Panel Items      Display                                                                                                    |                                                           |  |
|----------------------------------------------------------------------------------------------------|----------------------------------------------------------------------------------------------------|-----------------------------------------------------------|--|
| Control Pavel Home<br>Adjust resolution<br>Calibrate color<br>Compose diselay settingen<br>Adjust ClearType text<br>Set calibram text size (DP) | Make if easier to read what's on<br>You can charge the size of the save the<br>semporary regarding just part of the screen.<br>© Snuter-10%<br>@ Medium: 125% (default)<br>@ Larger - 150% | items on your screen by choosing one of these options. To |  |
| See also<br>Personalization                                                                                                    |                                                                                                    |                                                           |  |

7. Click the "Advanced Settings" button.

| Control Panel + All Control Panel Iter | is      Display     Screen Resolution                                                                     | 👻 😽 Search Control Panel 🛛 👂 |
|----------------------------------------|----------------------------------------------------------------------------------------------------|------------------------------|
|                                        | Change the appearance of your display                                                                     |                              |
|                                        | Detect Identity                                                                                           |                              |
|                                        | Diplay: [_1/Noida Default Flat Rent -<br>Resolution [1504 = 1080 (recommended) -<br>Overation [additage - |                              |
|                                        | Advanced.setEngs                                                                                          |                              |
|                                        | Make text and other items larger or smaller<br>What display settings should I choose?                     |                              |
|                                        | OK Cancel Apply                                                                                           |                              |
|                                        |                                                                                                    |                              |
|                                        |                                                                                                    |                              |
|                                        |                                                                                                    |                              |
|                                        |                                                                                                    |                              |

8. Click the **"Monitor"** tab and then click the **"Properties"** button.

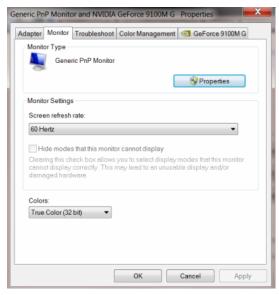

9. Click the "Driver" tab.

| General Driver Details |                                                                                                 |  |  |  |
|------------------------|-------------------------------------------------------------------------------------------------|--|--|--|
| Generic PnP Mo         | nitor                                                                                           |  |  |  |
| Driver Provider.       | Microsoft                                                                                       |  |  |  |
| Driver Date:           | 6/21/2006                                                                                       |  |  |  |
| Driver Version:        | 6.1.7600.16385                                                                                  |  |  |  |
| Digital Signer:        | Microsoft Windows                                                                               |  |  |  |
| Driver Details         | To view details about the driver files.<br>To update the driver software for this device.       |  |  |  |
| Update Driver          |                                                                                                 |  |  |  |
| Roll Back Driver       | If the device fails after updating the driver, roll back<br>to the previously installed driver. |  |  |  |
| Disable                | Disables the selected device.                                                                   |  |  |  |
| Uninstall              | To uninstall the driver (Advanced).                                                             |  |  |  |
| Uninstall              | To uninstall the driver (Advanced).                                                             |  |  |  |

10. Open the **"Update Driver Software-Generic PnP Monitor"** window by clicking on **"Update Driver...**" and then click the **"Browse my computer for driver software"** button.

| • | Search automatically for updated driver software                                                                                                    |
|---|----------------------------------------------------------------------------------------------------|
|   | Windows will search your computer and the Internet for the latest driver<br>software for your device, unless you've disabled this feature in your device<br>installation settings. |
| • | Browse my computer for driver software<br>Locate and install driver software manually.                                                                                             |
|   | Locate and install driver software manually.                                                                                                    |

11. Select "Let me pick from a list of device drivers on my computer".

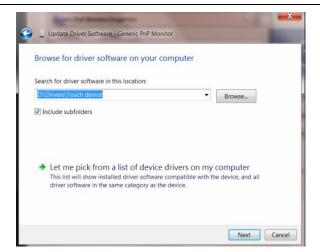

12. Click the **"Have Disk"** button. Click on the **"Browse"** button and navigate to the following directory: X:\Driver\module name (where X is the drive letter designator for the CD-ROM drive).

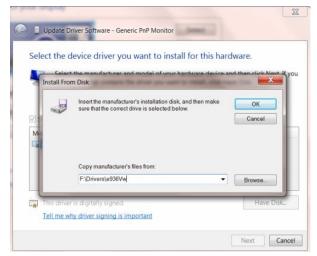

- 13. Select the "xxx.inf" file and click the "Open" button. Click the "OK" button.
- 14. Select your monitor model and click the "**Next**" button. The files will be copied from the CD to your hard disk drive.
- 15. Close all open windows and remove the CD.
- 16. Restart the system. The system will automatically select the maximum refresh rate and corresponding Color Matching Profiles.

#### Windows 7

1.Start Windows® 7

2.Click on the 'Start' button and then click on 'Control Panel'.

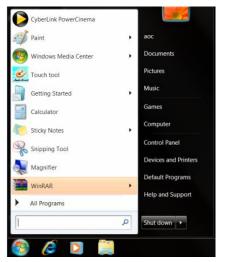

3. Click on the 'Display' icon.

| Action Center                     | n Administrative Tools     | AutoPlay                   | Backup and Restore     |  |
|-----------------------------------|----------------------------|----------------------------|------------------------|--|
| Color Management                  | Credential Manager         | 💣 Date and Time            | 🕐 Default Programs     |  |
| Desktop Gadgets                   | Device Manager             | ig Devices and Printers    | 💐 Display              |  |
| Ease of Access Center             | Folder Options             | Fonts                      | Getting Started        |  |
| HomeGroup                         | Indexing Options           | Internet Options           | - Keyboard             |  |
| Location and Other Sensors        | I Mouse                    | Stewark and Sharing Center | Diffication Area Icons |  |
| NVIDIA Control Panel              | MVIDIA PhysiX              | 🍓 Parental Controls        | / Pen and Touch        |  |
| Performance Information and Tools | Personalization            | Phone and Modern           | Power Options          |  |
| Programs and Features             | 😂 Realtek HD Audio Manager | Recovery                   | Region and Language    |  |
| RemoteApp and Desktop Connections | Sound                      | Ø Speech Recognition       | Sync Center            |  |
| System                            | Tablet PC Settings         | Taskbar and Start Menu     | Troubleshooting        |  |
| LUser Accounts                    | 🍇 Windows Anytime Upgrade  | Windows CardSpace          | Windows Defender       |  |
| Windows Firewall                  | 👌 Windows Update           |                            |                        |  |

4.Ckick on the "Change display settings" button.

| 🕒 🔁 - 🔍 🕻 Control Panel 🕨                                  | All Control Panel Items > Display                                                                                         |                                                             |   |
|------------------------------------------------------------|----------------------------------------------------------------------------------------------------|-------------------------------------------------------------|---|
| Control Panel Home<br>Adjust resolution<br>Calibrate color | Make it easier to read what's o<br>You can change the size of text and othe<br>temporarily enlarge just part of the scree | r items on your screen by choosing one of these options. To | • |
| Change display settings<br>Adjust ClearType text           | Smaller - 100%                                                                                                    | Preview                                                     |   |
| Set custom text size (DPI)                                 | Medium - 125% (default)                                                                                                   |                                                             |   |
|                                                            | Carger - 150%                                                                                                    |                                                             |   |
|                                                            |                                                                                                    | Apply                                                       |   |
|                                                            |                                                                                                    |                                                             |   |
|                                                            |                                                                                                    |                                                             |   |
|                                                            |                                                                                                    |                                                             |   |
| See also                                                   |                                                                                                    |                                                             |   |
| Personalization<br>Devices and Printers                    |                                                                                                    |                                                             |   |
|                                                            |                                                                                                    |                                                             |   |

#### 5.Click the "Advanced Settings" button.

| Control Panel + All Control Panel It | ems + Display + Screen Resolution                                                        | • • • Search Control Panet P |
|--------------------------------------|------------------------------------------------------------------------------------------|------------------------------|
|                                      | Change the appearance of your display                                                    |                              |
|                                      | Disptay: 1. Neidas Default Flat Parel -<br>Resolution: 1920 - 1080 (economended) -       |                              |
|                                      | Crientation: Landscape     Advanced.sett     Make text and other items larger or smaller | lings                        |
|                                      | What display settings should I choose? OK Cancel Apply                                   |                              |
|                                      |                                                                                          |                              |
|                                      |                                                                                          |                              |

6.Click the "Monitor" tab and then click the "Properties" button.

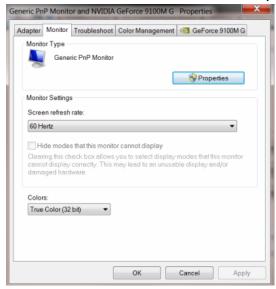

#### 7.Click the "Driver" tab.

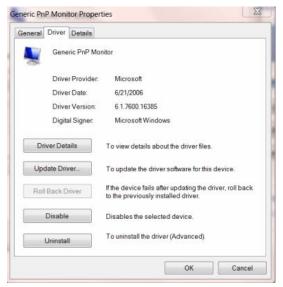

8. Open the "Update Driver Software-Generic PnP Monitor" window by clicking on "**Update Driver...** "and then click the **"Browse my computer for driver software"** button.

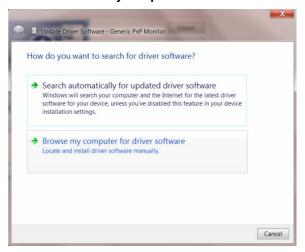

9. Select "Let me pick from a list of device drivers on my computer".

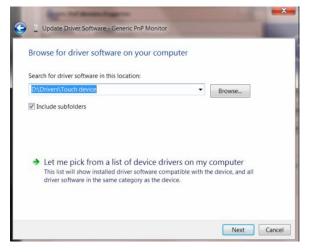

10. Click the **"Have Disk"** button. Click on the **"Browse**" button and navigate to the following directory: X:\Driver\module name (where X is the drive letter designator for the CD-ROM drive).

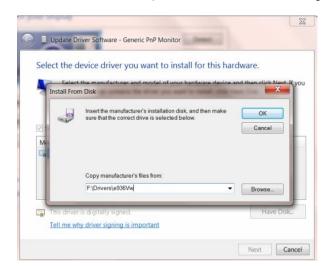

11. Select the "xxx.inf" file and click the "Open" button. Click the "OK" button.

12. Select your monitor model and click the "**Next**" button. The files will be copied from the CD to your hard disk drive.

13. Close all open windows and remove the CD.

14. Restart the system. The system will automatically select the maximum refresh rate and corresponding Color Matching Profiles.

#### Windows Vista

|                                     |                                                                                                    | Contraction of a                                                                                                    |      |                                                                                            |                                                                                                  |
|-------------------------------------|----------------------------------------------------------------------------------------------------|----------------------------------------------------------------------------------------------------|------|--------------------------------------------------------------------------------------------|--------------------------------------------------------------------------------------------------|
| B Internet Dighow                   | 2018                                                                                                    |                                                                                                    | _    |                                                                                            | 1 (1 ) (1 ) (1 ) (1 ) (1 ) (1 ) (1 ) (1                                                          |
| Tanda Val                           | under same                                                                                                    | Control Front Hone     Direct Term                                                                                                    | 9    | System and Maintename<br>Generation Western                                                | Liber Accounts                                                                                   |
| all Walcome Carrier                 | Antonia                                                                                                    |                                                                                                    | -    | Security                                                                                   | Appearance and<br>Personalization                                                                |
| Windows Mada Paper                  | -                                                                                                    |                                                                                                    | 0    | Chait for update<br>Chait this computer) security data<br>these a propert through the most | Charge the apparents of doubting<br>dents, apply a finate of scient point                        |
| 20. Windows Live Mesonger Devention | Seren                                                                                                    | l                                                                                                    | 1000 | Contractory of                                                                             | No poer computer, or cumunities the<br>Poer manual and tablics:<br>Olicitic Language, and Region |
| A Minister Master Space             | Sach .                                                                                                    |                                                                                                    | é    | Vice retrieve data and later<br>Serve file planning                                        | Comp toplastic or other aged                                                                     |
| 2 Mindaws Explorer                  | Computer                                                                                                    | 1000                                                                                                    | -    | Hardware and Sound<br>Per 12t is other resist extended.                                    | Contrast Access                                                                                  |
| Adaba Photophag CS2                 | Red and                                                                                                    | the set                                                                                                    | -    | Bridges<br>Mining                                                                          | Cyleria cout bagles                                                                              |
| NaterCire                           | Convert To                                                                                                    |                                                                                                    | -    | Programs                                                                                   | Additional Options                                                                               |
| Command Prompt                      | Control Paral                                                                                                    | 1                                                                                                    | 1    | One of a program<br>Charge starting programs                                               | ( <u>2</u> )                                                                                     |
|                                     | Orland Programs                                                                                                    | Arrest Take                                                                                                    |      |                                                                                            |                                                                                                  |
| P All Programs                      | Help and Support                                                                                                    | Philip being to by our of the sector of the sector of the |      |                                                                                            |                                                                                                  |
| Bur laout P                         | and the second second s |                                                                                                    |      |                                                                                            |                                                                                                  |

1. Click "Start " and "Control Panel". Then, double-click on "Appearance and Personalization".

2. Click "Personalization" and then "Display Settings".

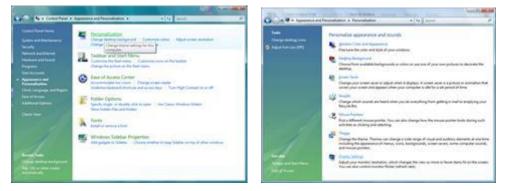

3. Click "Advanced Settings...".

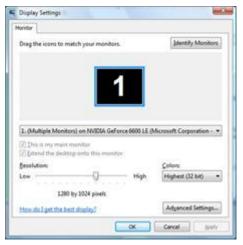

4. Click "Properties" in the "Monitor" tab. If the "Properties" button is deactivated, it means the configuration for your monitor is completed. The monitor can be used as is.

If the message "Windows needs..." is displayed, as shown in the figure below, click "Continue".

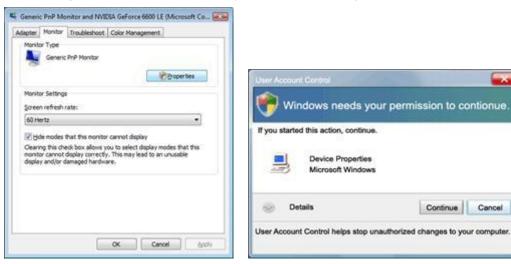

5. Click "Update Driver..." in the "Driver" tab.

| eneric PnP Monitor Properties                                                                                          | Generic PnP Monitor Properties                                                                                                    |
|----------------------------------------------------------------------------------------------------|----------------------------------------------------------------------------------------------------|
| General Dever Details                                                                                                  | General Driver Details                                                                                                    |
| Genetic PvP Montor                                                                                                    | Generic PhP Monitor                                                                                                    |
| Device type: Monitors<br>Manufacture: (Slandard monitor types)<br>Location: on INVDIA GeForce 6600 LE (Microsoft Corpo | Driver Provider: Microsoft<br>Driver Date: 6/21/2006<br>Driver Version: 6.0.6000.16366                                                                                                    |
| Device status This device is working properly.                                                                         | Dgtal Sgner: microsoft windows                                                                                                    |
|                                                                                                    | Driver Details         To veew details about the driver files.           Ubdate Driver         To update the driver software for this device.           Boll Back Driver         If the device fails after updating the driver, roll back to the previously installed driver. |
|                                                                                                    | Deable Deables the selected device.<br>Uninstal (the driver (Advanced)                                                                                                    |
| OK Cencel                                                                                                    | OK Cancel                                                                                                    |

6. Check the "Browse my computer for driver software" checkbox and click "Let me pick from a list of device drivers on my computer".

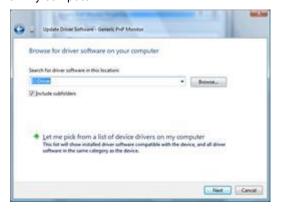

7. Click on the 'Have disk...' button, then click on the 'Browse...' button and then select the appropriate drive F:\Driver (CD-ROM Drive).

8. Select your monitor model and click on the 'Next' button.

9. Click "Close"  $\rightarrow$  "Close"  $\rightarrow$  "OK"  $\rightarrow$  "OK" on the following screens displayed in sequence.

### Windows XP

- 1. Start Windows® XP
- 2. Click on the 'Start' button and then click on 'Control Panel'.

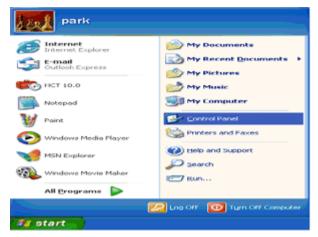

3. Select and click on the category "Appearance and Themes'

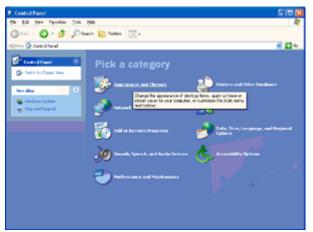

4. Click on the 'Display' Item.

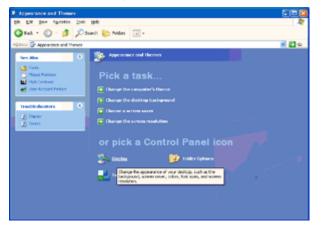

5. Select the 'Settings' tab then click on the 'Advanced' button.

| isplay Propertie                      | 15                             | [?] 🛃    |
|---------------------------------------|--------------------------------|----------|
| Themes Desktop                        | Screen Saver Appearance Settin | 90       |
| Display:                              | etor on 3D Prophet III         |          |
| <ul> <li>Screen resolution</li> </ul> |                                |          |
| Less -                                | More Highest (32 bit)          | <b>~</b> |
| 1024 by 7                             | CO pixele                      |          |
|                                       | Iroubleshoot                   | Adyanced |
|                                       | OK Cance                       | - daak   |

- 6. Select 'Monitor' tab
- If the 'Properties' button is inactive, it means your monitor is properly configured. Please stop installation.
- If the 'Properties' button is active, click on 'Properties' button.

Please follow the steps below.

| g and Play Monito             | or and 3D Prophet III P                                                   | Properties 💦 😰   |
|-------------------------------|---------------------------------------------------------------------------|------------------|
| GeForce3                      | Selection                                                                 | Color Correction |
| ieneral Adapter               | Monitor Troubleshool                                                      | Color Managemen  |
| Monitor type<br>Plug and Play | y Monitor                                                                 | Properties       |
| Monitor settings              |                                                                           |                  |
| Screen refresh rate:          |                                                                           |                  |
| 60 Hertz                      |                                                                           | ~                |
|                               | ox allows you to select displa<br>y correctly. This may lead to<br>dware. |                  |
|                               |                                                                           |                  |
|                               |                                                                           |                  |

7. Click on the 'Driver' tab and then click on 'Update Driver...' button.

| Plug and Play Monitor Properties 🛛 😨 🔀                                                       |                                                                                                    |
|----------------------------------------------------------------------------------------------|----------------------------------------------------------------------------------------------------|
| General Driver                                                                               | Plug and Play Monitor Properties                                                                                 |
| Plug and Play Monitor                                                                        | General Driver                                                                                                   |
| Device type: Monitors                                                                        | Plug and Play Monitor                                                                                            |
| Manufacturer: (Standard monitor types)                                                       | Driver Provider: Microsoft                                                                                       |
| Location: on 3D Prophet III                                                                  | Driver Date: 6/6/2001                                                                                            |
| Device status                                                                                | Driver Version: 5.1.2001.0                                                                                       |
| This device is working properly.                                                             | Digital Signer: Microsoft Windows XP Publisher                                                                   |
| If you are having problems with this device, click Troubleshoot to start the troubleshooter. | Driver Details To view details about the driver files.                                                           |
|                                                                                              | Ugdate Driver To update the driver for this device.                                                              |
| Iroubleshoot                                                                                 | Boll Baok Driver If the device fails after updating the driver, roll<br>back to the previously installed driver. |
| Device usage:<br>Use this device (enable)                                                    | Uninatal To uninatal the driver (Advanced).                                                                      |
| OK Cancel                                                                                    | OK Cancel                                                                                                    |

8. Select the 'Install from a list or specific location [advanced]' radio button and then click on the 'Next' button.

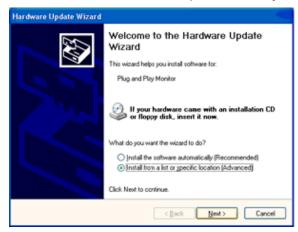

9. Select the 'Don't Search. I will choose the driver to install' radio button. Then click on the 'Next' button.

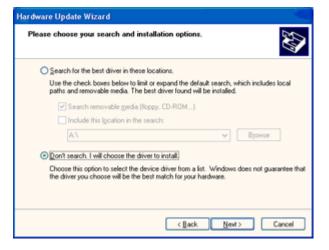

10. Click on the 'Have disk...' button, then click on the 'Browse...' button and then select the appropriate drive F: (CD-ROM Drive).

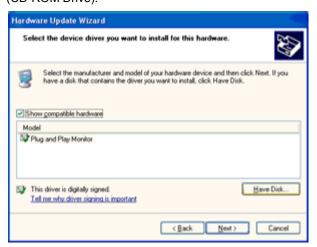

11. Click on the 'Open' button, then click the 'OK' button.

12. Select your monitor model and click on the 'Next' button.

- If you can see the 'has not passed Windows® Logo testing to verify its compatibility with Windows® XP' message, please click on the 'Continue Anyway' button.

13. Click on the 'Finish' button then the 'Close' button.

14. Click on the 'OK' button and then the 'OK' button again to close the Display Properties dialog box.

### Windows 2000

- 1. Start Windows® 2000
- 2. Click on the 'Start' button, point to 'Settings', and then click on 'Control Panel'.
- 3. Double click on the 'Display' Icon.
- 4. Select the 'Settings' tab then click on 'Advanced...'.
- 5. Select 'Monitor'
- If the 'Properties' button is inactive, it means your monitor is properly configured. Please stop installation.
- If the 'Properties' button is active. Click on 'Properties' button. Please follow the steps given below.
- 6. Click on 'Driver' and then click on 'Update Driver...' then click on the 'Next' button.
- 7. Select 'Display a list of the known drivers for this device so that I can choose a specific driver', then click on 'Next' and then click on 'Have disk...'.
- 8. Click on the 'Browse...' button then select the appropriate drive F: ( CD-ROM Drive).
- 9. Click on the 'Open' button, then click on the 'OK' button.
- 10. Select your monitor model and click on the 'Next' button.
- 11. Click on the 'Finish' button then the 'Close' button.

If you can see the 'Digital Signature Not Found' window, click on the 'Yes' button.

### Windows ME

- 1. Start Windows® Me
- 2. Click on the 'Start' button, point to 'Settings', and then click on 'Control Panel'.
- 3. Double click on the 'Display' Icon.
- 4. Select the 'Settings' tab then click on 'Advanced...'.
- 5. Select the 'Monitor' button, then click on 'Change...' button.
- 6. Select 'Specify the location of the driver(Advanced)' and click on the 'Next' button.
- 7. Select 'Display a list of all the drivers in a specific location, so you can choose the driver you want', then click on 'Next' and then click on 'Have Disk...'.
- 8. Click on the 'Browse...' button, select the appropriate drive F: ( CD-ROM Drive) then click on the 'OK' button.
- 9. Click on the 'OK' button, select your monitor model and click on the 'Next' button.
- 10. Click on 'Finish' button then the 'Close' button.

## i-Menu

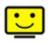

Welcome to "i-Menu" software by AOC. i-Menu makes it easy to adjust your monitor display setting by using on screen menus instead of the OSD button on the monitor. To complete installation, please follow the installation guide.

| i-Menu                                                     |       | Lumi      | nance        |   |                |  |
|------------------------------------------------------------|-------|-----------|--------------|---|----------------|--|
|                                                            |       |           |              |   |                |  |
|                                                            |       |           | ×            |   |                |  |
| <ul> <li>Contrast</li> <li>γ Gamma</li> <li>DCR</li> </ul> | 0 — ▲ | 37<br>1 ▶ | 🔆 Brightness | ₀ | <b>36</b><br>▶ |  |
|                                                            |       | /10       | C            |   | \$             |  |

### e-Saver

## **C**-saver

Welcome to use AOC e-Saver monitor power management software! The AOC e-Saver features Smart Shutdown functions for your monitors, allows your monitor to timely shutdown when PC unit is at any status (On, Off, Sleep or Screen Saver); the actual shutdown time depends on your preferences (see example below). Please click on "driver/e-Saver/setup.exe" to start installing the e-Saver software, follow the install wizard to complete software installation.

Under each of the four PC status, you may choose from the pull-down menu the desired time (in minutes) for your monitor to automatically shutdown. The example above illustrated:

- 1) The monitor will never shutdown when the PC is powered on.
- 2) The monitor will automatically shutdown 5 minutes after the PC is powered off.
- 3) The monitor will automatically shutdown 10 minutes after the PC is in sleep/stand-by mode.
- 4) The monitor will automatically shutdown 20 minutes after the screen saver appears.

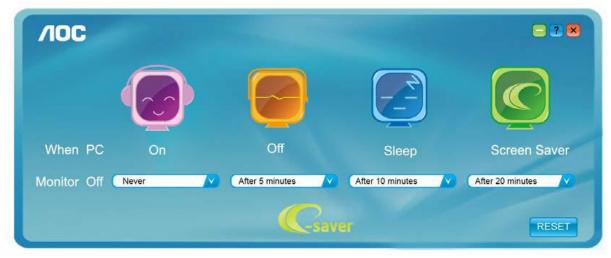

You can click "RESET" to set the e-Saver to its default settings like below.

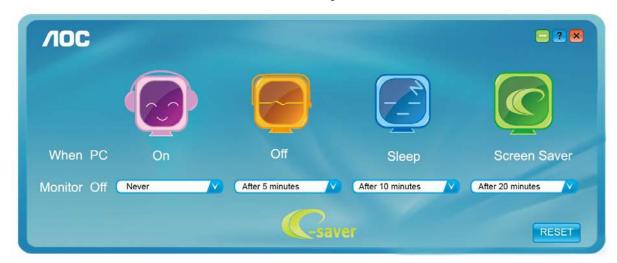

### Screen+

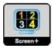

Welcome to "Screen+" software by AOC, Screen+ software is a desktop screen splitting tool, it splits the desktop into different panes, each pane displays a different window. You only need to drag the window to a corresponding pane, when you want to access it. It supports multiple monitor display to make your task easier. Please follow the installation software to install it.

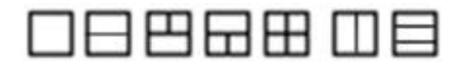

# Troubleshoot

| Problem & Question                                                     | Possible Solutions                                                                                                    |  |
|------------------------------------------------------------------------|----------------------------------------------------------------------------------------------------|--|
| Power LED Is Not ON                                                    | Make sure the power button is ON and the Power Cord is properly connected to a grounded power outlet and to the monitor.                                                                                                    |  |
| No images on the screen                                                | <ul> <li>Is the power cord connected properly?</li> <li>Check the power cord connection and power supply.</li> <li>Is the cable connected correctly?</li> <li>(Connected using the D-sub cable)</li> <li>Check the DB-15 cable connection.</li> <li>(Connected using the DVI cable)</li> <li>Check the DVI cable connection.</li> <li>* DVI input is not available on every model.</li> <li>If the power is on, reboot the computer to see the initial screen (the login screen), which can be seen.</li> <li>If the initial screen (the login screen) appears, boot the computer in the applicable mode (the safe mode for Windows ME/XP/2000) and then change the frequency of the video card.</li> <li>(Refer to the Setting the Optimal Resolution)</li> <li>If the initial screen (the login screen) does not appear, contact the Service Center or your dealer.</li> <li>Can you see "Input Not Supported" on the screen?</li> <li>You can see this message when the signal from the video card exceeds the maximum resolution and frequency that the monitor can handle properly.</li> <li>Make sure the AOC Monitor Drivers are installed.</li> </ul> |  |
| Picture Is Fuzzy & Has<br>Ghosting Shadowing Problem                   | Adjust the Contrast and Brightness Controls.<br>Press to auto adjust.<br>Make sure you are not using an extension cable or switch box. We<br>recommend plugging the monitor directly to the video card output connector<br>on the back.                                                                                                    |  |
| Picture Bounces, Flickers Or<br>Wave Pattern Appears In The<br>Picture | Move electrical devices that may cause electrical interference as far away from the monitor as possible.<br>Use the maximum refresh rate your monitor is capable of at the resolution your are using.                                                                                                    |  |
| Monitor Is Stuck In Active<br>Off-Mode"                                | The Computer Power Switch should be in the ON position.<br>The Computer Video Card should be snugly fitted in its slot.<br>Make sure the monitor's video cable is properly connected to the computer.<br>Inspect the monitor's video cable and make sure no pin is bent.<br>Make sure your computer is operational by hitting the CAPS LOCK key on<br>the keyboard while observing the CAPS LOCK LED. The LED should either<br>turn ON or OFF after hitting the CAPS LOCK key.                                                                                                    |  |
| Missing one of the primary colors (RED, GREEN, or BLUE)                | Inspect the monitor's video cable and make sure that no pin is damaged.<br>Make sure the monitor's video cable is properly connected to the computer.                                                                                                    |  |
| Screen image is not centered<br>or sized properly                      | Adjust H-Position and V-Position or press hot-key (AUTO).                                                                                                    |  |
| Picture has color defects<br>(white does not look white)               | Adjust RGB color or select desired color temperature.                                                                                                    |  |
| Horizontal or vertical disturbances on the screen                      | Use Windows 95/98/2000/ME/XP shut-down mode Adjust CLOCK and FOCUS.<br>Press to auto-adjust.                                                                                                    |  |

# **Specification**

## **General Specification**

|                 | Model name                    | E2451Fн                                     |                             |  |
|-----------------|-------------------------------|---------------------------------------------|-----------------------------|--|
|                 | Driving system                | TFT Color LCD                               |                             |  |
|                 | Viewable Image Size           | 61.00 cm diagonal                           |                             |  |
|                 | Pixel pitch                   | 0. 27675 mm(H) x 0. 27                      | '675 mm(V)                  |  |
| Panel           | Video                         | R, G, B Analog Interface                    | 9                           |  |
|                 | Separate Sync.                | H/V TTL                                     |                             |  |
|                 | Display Color                 | 16.7M Colors                                |                             |  |
|                 | Dot Clock                     | 165 MHz                                     |                             |  |
|                 | Horizontal scan range         | 30 kHz - 83 kHz                             |                             |  |
|                 | Horizontal scan Size(Maximum) | 531.36 mm                                   |                             |  |
|                 | Vertical scan range           | 50 Hz - 76 Hz                               |                             |  |
|                 | Vertical scan Size(Maximum)   | 298.89 mm                                   |                             |  |
|                 | Optimal preset resolution     | 1920 x 1080 @ 60Hz                          |                             |  |
| Desclution      | Plug & Play                   | VESA DDC2B/CI                               |                             |  |
| Resolution      | Input Connector               | VGA/DVI/HDMI                                |                             |  |
|                 | Input Video Signal            | Analog: 0.7Vp-p(standard), 75 OHM, Positive |                             |  |
|                 | Power Source                  | 12Vdc, 3.0A                                 |                             |  |
|                 | Power Consumption             | Typical: 25W (Max:32W)                      |                             |  |
|                 | Power Consumption             | Standby < 0.5 W                             |                             |  |
|                 | Off timer                     | 0~24 hrs                                    |                             |  |
|                 | Connector Type                | VGA/DVI/HDMI                                |                             |  |
|                 | Signal Cable Type             | Detachable                                  |                             |  |
| Physical        |                               | Height (with base)                          | 420.5 mm                    |  |
| Characteristics | Dimensions & Weight           | Width                                       | 571.5 mm                    |  |
|                 |                               | Depth                                       | 204 mm                      |  |
|                 |                               | Weight (monitor only)                       | 3.45 kg                     |  |
|                 | Temperature                   | Operating                                   | 0° to 40°                   |  |
|                 | Temperature                   | Non-Operating                               | -25°to 55°                  |  |
| Environmental   | Humidity                      | Operating                                   | 10% to 85% (non-condensing) |  |
|                 |                               | Non-Operating                               | 5% to 93% (non-condensing)  |  |
|                 | Altitude                      | Operating                                   | 0~ 3658m (0~ 12000 ft )     |  |
|                 |                               | Non-Operating                               | 0~ 12192m (0~ 40000 ft )    |  |

## Preset Display Modes

| STAND        | RESOLUTION      | HORIZONTAL<br>FREQUENCY(kHZ) | VERTICAL<br>FREQUENCY(Hz) |
|--------------|-----------------|------------------------------|---------------------------|
|              | 640×480 @60Hz   | 31.469                       | 59.94                     |
| VGA          | 640×480 @72Hz   | 37.861                       | 72.809                    |
|              | 640×480 @75Hz   | 37.5                         | 75                        |
|              | 800×600 @56Hz   | 35.156                       | 56.25                     |
| SVGA         | 800×600 @60Hz   | 37.879                       | 60.317                    |
| SVGA         | 800×600 @72Hz   | 48.077                       | 72.188                    |
|              | 800×600 @75Hz   | 46.875                       | 75                        |
|              | 1024×768 @60Hz  | 48.363                       | 60.004                    |
| XGA          | 1024×768 @70Hz  | 56.476                       | 70.069                    |
|              | 1024×768 @75Hz  | 60.023                       | 75.029                    |
| SXGA         | 1280×1024@60Hz  | 63.981                       | 60.02                     |
| 3704         | 1280×1024@75Hz  | 79.976                       | 75.025                    |
| WXGA+        | 1440×900 @60Hz  | 55.935                       | 59.887                    |
| WAGAT        | 1440×900 @60Hz  | 55.469                       | 59.901                    |
| WSXGA        | 1680×1050 @60Hz | 65.29                        | 59.954                    |
| WONGA        | 1680×1050 @60Hz | 64.674                       | 59.883                    |
| HD           | 1920×1080 @60Hz | 67.5                         | 59.934                    |
| ***          | 1280×720@60Hz   | 45                           | 60                        |
|              | 1280×960@60Hz   | 60                           | 60                        |
| IBM-MODE DOS | 720×400@70Hz    | 31.469                       | 70.087                    |
|              | 640×480@67Hz    | 35                           | 66.667                    |
| MAC-MODE VGA | 832×624@75Hz    | 49.725                       | 74.5                      |

## **Pin Assignments**

| Pin Number | 15-Pin Side of the Signal Cable | Pin Number | 15-Pin Side of the Signal Cable |
|------------|---------------------------------|------------|---------------------------------|
| 1          | Video-Red                       | 9          | +5V                             |
| 2          | Video-Green                     | 10         | Logic Ground                    |
| 3          | Video-Blue                      | 11         | N/A                             |
| 4          | N/A                             | 12         | DDC-Serial data                 |
| 5          | VGA Detect                      | 13         | H-sync                          |
| 6          | GND-R                           | 14         | V-sync                          |
| 7          | GND-G                           | 15         | DDC-Serial clock                |
| 8          | GND-B                           |            |                                 |

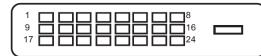

| Pin Number | 24-Pin Color Display Signal<br>Cable | Pin Number | 24-Pin Color Display Signal<br>Cable |
|------------|--------------------------------------|------------|--------------------------------------|
| 1          | TMDS data 2-                         | 13         | TMDS data 3+                         |
| 2          | TMDS data 2+                         | 14         | +5V Power                            |
| 3          | TMDS data 2/4 Shield                 | 15         | Ground (return for+5V,hsync,vsync)   |
| 4          | TMDS data 4-                         | 16         | Hot Plug Detect                      |
| 5          | TMDS data 4+                         | 17         | TMDS data 0-                         |
| 6          | DDC Clock                            | 18         | TMDS data 0+                         |
| 7          | DDC Data                             | 19         | TMDS data 0/5 Shield                 |
| 8          | Analog Vertical Sync                 | 20         | TMDS data 5-                         |
| 9          | TMDS data 1-                         | 21         | TMDS data 5+                         |
| 10         | TMDS data 1+                         | 22         | TMDS Clock Shield                    |
| 11         | TMDS data 1/3 Shield                 | 23         | TMDS Clock +                         |
| 12         | TMDS data 3-                         | 24         | TMDS Clock —                         |

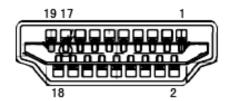

| Pin No. | Signal Name        | Pin No. | Signal Name              | Pin No. | Signal Name     |
|---------|--------------------|---------|--------------------------|---------|-----------------|
| 1       | TMDS Data 2+       | 9       | TMDS Data 0              | 17      | DDC/CEC Ground  |
| 2       | TMDS Data 2 Shield | 10      | TMDS Clock +             | 18      | +5V Power       |
| 3       | TMDS Data 2        | 11      | TMDS Clock Shield        | 19      | Hot Plug Detect |
| 4       | TMDS Data 1+       | 12      | TMDS Clock               |         |                 |
| 5       | TMDS Data 1Shield  | 13      | CEC                      |         |                 |
| 6       | TMDS Data 1        | 14      | Reserved (N.C. on device |         |                 |
| 7       | TMDS Data 0+       | 15      | SCL                      |         |                 |
| 8       | TMDS Data 0 Shield | 16      | SDA                      |         |                 |

## **Plug and Play**

#### Plug & Play DDC2B Feature

This monitor is equipped with VESA DDC2B capabilities according to the VESA DDC STANDARD. It allows the monitor to inform the host system of its identity and, depending on the level of DDC used, communicate additional information about its display capabilities.

The DDC2B is a bi-directional data channel based on the I2C protocol. The host can request EDID information over the DDC2B channel.

# Regulation

## **FCC Notice**

#### FCC Class B Radio Frequency Interference Statement WARNING: (FOR FCC CERTIFIED MODELS)

NOTE: This equipment has been tested and found to comply with the limits for a Class B digital device, pursuant to Part 15 of the FCC Rules. These limits are designed to provide reasonable protection against harmful interference in a residential installation. This equipment generates, uses and can radiate radio frequency energy, and if not installed and used in accordance with the instructions, may cause harmful interference to radio communications. However, there is no guarantee that interference will not occur in a particular installation. If this equipment does cause harmful interference to radio or television reception, which can be determined by turning the equipment off and on, the user is encouraged to try to correct the interference by one or more of the following measures:

Reorient or relocate the receiving antenna.

Increase the separation between the equipment and receiver.

Connect the equipment into an outlet on a circuit different from that to which the receiver is connected. Consult the dealer or an experienced radio/TV technician for help.

#### NOTICE :

The changes or modifications not expressly approved by the party responsible for compliance could void the user's authority to operate the equipment.

Shielded interface cables and AC power cord, if any, must be used in order to comply with the emission limits. The manufacturer is not responsible for any radio or TV interference caused by unauthorized modification to this equipment. It is the responsibilities of the user to correct such interference. It is the responsibility of the user to correct such interference.

### **WEEE Declaration**

Disposal of Waste Equipment by Users in Private Household in the European Union.

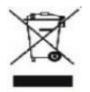

This symbol on the product or on its packaging indicates that this product must not be disposed of with your other household waste. Instead, it is your responsibility to dispose of your waste equipment by handing it over to a designated collection point for the recycling of waste electrical and electronic equipment. The separate collection and recycling of your waste equipment at the time of disposal will help to conserve natural resources and ensure that it is recycled in a manner that protects human health and the environment. For more information about where you can drop off your waste equipment for recycling, please contact your local city office, your household waste disposal service or the shop where you purchased the product .

### **EPA Energy Star**

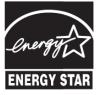

ENERGY STAR® is a U.S. registered mark. As an ENERGY STAR® Partner, AOC International (Europe) BV and Envision Peripherals, Inc. have determined that this product meets the ENERGY STAR® guidelines for energy efficiency.

(FOR EPA CERTIFIED MODELS)

# Service

### Warranty Statement for Europe

#### LIMITED THREE-YEAR WARRANTY\*

For AOC LCD Monitors sold within Europe, AOC International (Europe) B.V. warrants this product to be free from defects in material and workmanship for a period of Three (3) years after the original date of consumer purchase. During this period, AOC International (Europe) B.V. will, at its option, either repair the defective product with new or rebuilt parts, or replace it with a new or rebuilt product at no charge except as \*stated below. In the absent of the proof of purchase, the warranty will start 3 months after the date of manufacturing indicated on the product.

If the product appears to be defective, please contact your local dealer or refer to the service and support section on<u>www.aoc-europe.com</u>for the warranty instructions in your country. The freight cost for the warranty is pre-paid by AOC for the delivery and return.Please ensure you provide a dated proof of purchase along with the product and deliver to the AOC Certified or Authorized Service Center under the following condition:

- Make sure the LCD Monitor is packed in a proper carton box (AOC prefers the original carton box to protects your monitor well enough during transport).
- Put the RMA number on the address label
- Put the RMA number on the shipping carton

AOC International (Europe) B.V. will pay the return shipping charges within one of the countries specified within this warranty statement. AOC International (Europe) B.V. is not responsible for any costs associated with the transportation of product across international borders. This includes the international border within the European Union. If the LCD Monitor is not available for collection when the currier attends, you will be charged a collection fee.

#### \* This limited warranty does not cover any losses or damages that occur as a result of:

- Damages during transport due to improper packaging
- Improper installation or maintenance other then in accordance with AOC's user manual
- Misuse
- Neglect
- Any cause other than ordinary commercial or industrial application
- Adjustment by non-authorized source
- Repair, modification, or installation of options or parts by anyone other than an AOC Certified or Authorized ServiceCenter
- Improper environments like humidity, water damage and dusts
- Damaged by violence, earthquake and terrorist attacks
- Excessive or inadequate heating or air conditioning or electrical powers failures, surges, or other irregularities

This limited warranty does not cover any of the product firmware or hardware that you or any third party have modified or altered; you bear the sole responsibility and liability for any such modifications or alteration.

All AOC LCD Monitors are produced according to the ISO 9241-307 Class 1 pixel policy standards.

If your warranty has expired, you still have access to all available service options, but you will be responsible for the cost of service, including parts, labor, shipping (if any) and applicable taxes. AOC Certified or Authorized Service Center will provide you with an estimate of service costs before receiving your authorization to perform service.

ALL EXPRESS AND IMPLIED WARRANTIES FOR THIS PRODUCT (INCLUDING THE WARRANTIES OF

MERCHANTABILITY AND FITNESS FOR A PARTICULAR PURPOSE) ARE LIMITED IN DURATION TO A PERIOD OF THREE (3) YEARS FOR PARTS AND LABOR FROM THE ORIGINAL DATE OF CONSUMER PURCHASE. NO WARRANTIES (EITHER EXPRESSED OR IMPLIED) APPLY AFTER THIS PERIOD. AOC INTERNATIONAL (EUROPE) B.V. OBLIGATIONS AND YOUR REMEDIES HEREUNDER ARE SOLELY AND EXCULSIVELY AS STATED HERE. AOC INTERNATIONAL (EUROPE) B.V. LIABILITY, WHETHER BASED ON CONTRACT, TORT, WARRANTY, STRICT LIABILITY, OR OTHER THEORY, SHALL NOT EXCEED THE PRICE OF THE INDIVIDUAL UNIT WHOSE DEFECT OR DAMAGE IS THE BASIS OF THE CLAIM. IN NO EVENT SHALL AOC INTERNATIONAL (EUROPE) B.V. BE LIABLE FOR ANY LOSS OF PROFITS, LOSS OF USE OR FACILITIES OR EQUIPMENT, OR OTHER INDIRECT, INCIDENTAL, OR CONSEQUENTIAL DAMAGE. SOME STATES DO NOT ALLOW THE EXCLUSION OR LIMITATION OF INCIDENTAL OR CONSEQUENTIAL DAMAGES, SO THE ABOVE LIMITATION MAY NOT APPLY TO YOU. ALTHOUGH THIS LIMITED WARRANTY GIVES YOU SPECIFIC LEGAL RIGHTS, YOU MAY HAVE OTHER RIGHTS, WHICH MAY VARY FROM COUNTRY TO COUNTRY. THIS LIMITED WARRANTY IS ONLY VALID FOR PRODUCTS PURCHASED IN THE MEMBER COUNTRIES OF THE EUROPEAN UNION.

Information in this document is subject to change without notice.For more information, please visit: <a href="http://www.aoc-europe.com">http://www.aoc-europe.com</a>

# Service

### Warranty Statement for Middle East and Africa

#### LIMITED ONE to THREE YEARS WARRANTY\*

For AOC LCD Monitors sold within the Middle East and Africa, AOC International (Europe) B.V. warrants this product to be free from defects in material and workmanship for a period of One (1) to Three (3) years from the manufacture date depending on sale country. During this period, AOC International (Europe) B.V. offers a Carry-In (return to Service Center)Warranty Support at an AOC's Authorized Service Center or Dealer andat its option, either repair the defective product with new or rebuilt parts, or replace it with a new or rebuilt product at no charge except as \*stated below. As a Standard Policy,the warranty will be calculated from the manufacture date identified from the product ID serial number, but the total warranty will be Fifteen (15) months to Thirty Nine (39) months from MFD (manufacture date) depending on sale country. Warranty will be considered for exceptional cases that are out of warranty as per the product ID serial number and for such exceptional cases; Original Invoice/Proof Of Purchase Receipt is mandatory.

If the product appears to be defective, please contact your AOC authorized dealer or refer to the service and support section on AOC's website for the warranty instructions in your country:

- Egypt: <u>http://aocmonitorap.com/egypt\_eng</u>
- CIS Central Asia: http://aocmonitorap.com/ciscentral
- Middle East: http://aocmonitorap.com/middleeast
- South Africa: http://aocmonitorap.com/southafrica
- Saudi Arabia: http://aocmonitorap.com/saudiarabia

Please ensure you provide a dated proof of purchase along with the product and deliver to the AOC Authorized Service Center or Dealer under the following condition:

- Make sure the LCD Monitor is packed in a proper carton box (AOC prefers the original carton box to protects your monitor well enough during transport).
- Put the RMA number on the address label
- Put the RMA number on the shipping carton

#### \* This limited warranty does not cover any losses or damages that occur as a result of:

- Damages during transport due to improper packaging
- Improper installation or maintenanceother then in accordance with AOC's user manual
- Misuse
- Neglect
- Any cause other than ordinary commercial or industrial application
- Adjustment by non-authorized source
- Repair, modification, or installation of options or parts by anyone other than an AOC Certified or Authorized Service Center
- Improper environments like humidity, water damage and dusts
- Damaged by violence, earthquakes and terrorist attacks
- Excessive or inadequate heating or air conditioning or electrical powers failures, surges, or other irregularities

This limited warranty does not cover any of the product firmware or hardware that you or any third party have modified or altered; you bear the sole responsibility and liability for any such modifications or alteration.

All AOC LCD Monitors are produced according to the ISO 9241-307 Class 1 pixel policy standards.

If your warranty has expired, you still have access to all available service options, but you will be responsible for the cost of service, including parts, labor, shipping (if any) and applicable taxes. AOC

Certified, Authorized Service Centeror dealerwill provide you with an estimate of service costs before receiving your authorization to perform service.

ALL EXPRESS AND IMPLIED WARRANTIES FOR THIS PRODUCT (INCLUDING THE WARRANTIES OF MERCHANTABILITY AND FITNESS FOR A PARTICULAR PURPOSE) ARE LIMITED IN DURATION TO A PERIOD OF ONE (1) to THREE (3) YEARS FOR PARTS AND LABOR FROM THE ORIGINAL DATE OF CONSUMER PURCHASE. NO WARRANTIES (EITHER EXPRESSED OR IMPLIED) APPLY AFTER THIS PERIOD. AOC INTERNATIONAL (EUROPE) B.V. OBLIGATIONS AND YOUR REMEDIES HEREUNDER ARE SOLELY AND EXCULSIVELY AS STATED HERE. AOC INTERNATIONAL (EUROPE) B.V. LIABILITY, WHETHER BASED ON CONTRACT, TORT, WARRANTY, STRICT LIABILITY, OR OTHER THEORY, SHALL NOT EXCEED THE PRICE OF THE INDIVIDUAL UNIT WHOSE DEFECT OR DAMAGE IS THE BASIS OF THE CLAIM. IN NO EVENT SHALL AOC INTERNATIONAL (EUROPE) B.V. BE LIABLE FOR ANY LOSS OF PROFITS, LOSS OF USE OR FACILITIES OR EQUIPMENT, OR OTHER INDIRECT, INCIDENTAL, OR CONSEQUENTIAL DAMAGE. SOME STATES DO NOT ALLOW THE EXCLUSION OR LIMITATION OF INCIDENTAL OR CONSEQUENTIAL DAMAGES, SO THE ABOVE LIMITATION MAY NOT APPLY TO YOU. ALTHOUGH THIS LIMITED WARRANTY GIVES YOU SPECIFIC LEGAL RIGHTS, YOU MAY HAVE OTHER RIGHTS, WHICH MAY VARY FROM COUNTRY TO COUNTRY. THIS LIMITED WARRANTY IS ONLY VALID FOR PRODUCTS PURCHASED IN THE MEMBER COUNTRIES OF THE EUROPEAN UNION.

Information in this document is subject to change without notice. For more information, please visit: <a href="http://www.aocmonitorap.com">http://www.aocmonitorap.com</a>

| EASE    |
|---------|
| PROGRAM |

Only for AOC branded monitors sold within the continental United States.

All AOC branded monitors are now covered by the EASE Program. If your monitor malfunctions at any time during the first three months, AOC will provide a replacement monitor within 72 hours after you are approved for our program. If your monitor qualifies for the EASE program, AOC will pay for freight both ways.

Step 1: Phone our TECH Department at 888.662.9888Step 2: Fill out and return EASE registration forms by mail or fax.Step 3: We will issue a Return Authorization Number upon verification into the program.Step 4: A monitor will be advance shipped to your location.Step 5: We will issue a UPS Call Tag to pick up the defective unit.Step 6: Please review the following chart to see your EASE program qualifications.

| WARRANTY<br>PERIOD                                                   | COVERAGE AT<br>NO CHARGE                                                                                | CUSTOMER<br>CHARGES         |
|----------------------------------------------------------------------|----------------------------------------------------------------------------------------------------|-----------------------------|
| Within the first three months of<br>purchase: Covered by EASE        | <ul> <li>New AOC monitor</li> <li>Call tag dispatched and return freight<br/>charges via UPS</li> </ul> | - None*                     |
| Between 4 months – 1 Year                                            | - All Parts & Labor Including CRT<br>Tube & LCD Panel                                                   | - UPS Return Freight to AOC |
| Between 1 Year - 3 Years:<br>Covered by standard limited<br>warranty | - Parts & Labor (excluding CRT Tube<br>& LCD Panel)                                                     | - UPS Return Freight to AOC |

\*AOC will need to obtain a credit card number if you would like to get a new AOC monitor advanced shipped to your location, prior to the defective unit arriving at AOC's service center. If you do not wish to supply a credit card, AOC will only ship the new monitor, once the defective unit arrives at the AOC service center.

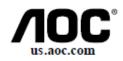